デジカメ撮影機能 レタッチお助け隊

 $\bullet$ 

# しタッチをとびは形の

●ナビゲーター Let'sフォト絵 【今回使用したソフト】 AdobePhotoshopElements(TM) アドビシステムズ

## 12月 **FUNCTION** 明るさ

コントラスト

夕日の画像を、初日の出風に

元日のご来光を見事な写真に収めるのは、容易ではありません。 そこで、以前に撮影した夕日の写真を「いかにも初日の出!」とい う雰囲気に、レタッチ処理してみましょう。この操作は、いろいろな 用途に応用することもできますよ。

# **Section 1** 画どこを変えれば、朝日に見える?

まず、操作を行う前に、用意された写真の内容に応じ て、どのようにレタッチすれば、夕日を朝日のイメージ に近づけるのかを考えましょう。 今回の写真は

①全体的な赤味をなくす ②全体的に明るくする ③太陽をもっと輝かせる

という点を、レタッチ操作で処理することにします。 これを、AdobePhotoshopElements(TM)の機能に置き 換えると、次のようになります。しまうのは禁物です。

①自動レベル補正 ②明るさ ③コントラスト

#### \*Before\*

■レタッチ操作は、段階的に行いましょう

レタッチ操作は、できるだけシンプルな方が初心者にはありがたいので すが、一回の操作だけで自動変換できる機能だけでは意図したとおりに ならない場合が多々あります

そういう場合は、やり直していろいろな機能を試し、段階的に行ってみる と良いでしょう。

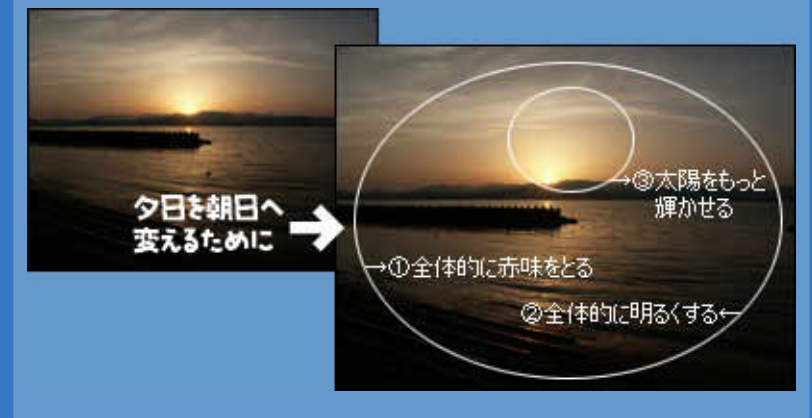

### Section 2 自動レベル補正で赤味をとる

では、実際に画像の色合いを補正してみ <sup>やってみよう!</sup> ましょう。

#### 【操作手順】

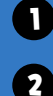

対象の画像をアクティブにして、[画質調整]-[自 動レベル補正]を選択します。 画像の色合いが、ガラリと変わります。

### \*Challenge\*

■「自動レベル補正」は便利な機能なのです

画像の色合いを補正したいときは、まず、「自動レベル補正」を行ってみ ると良いでしょう。それで十分な効果が出ない場合もありますが、たいて いの色補正は、この操作だけでかなり意図したイメージに近づけること ができますよ。

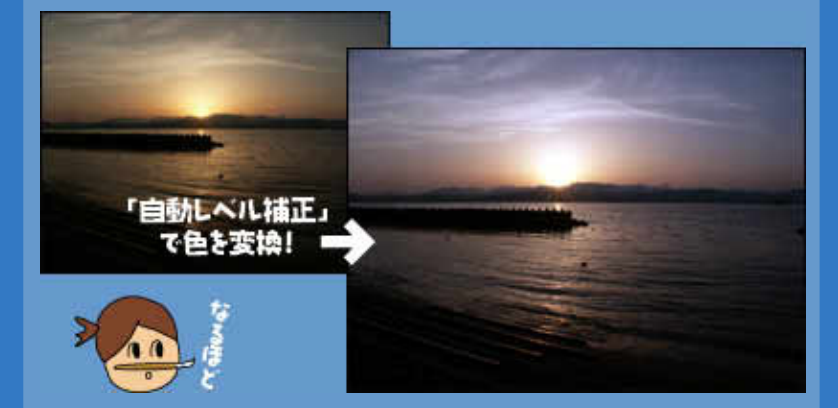

## Step 3 明るさ・コントラストで印象的に

つぎに、明るさとコントラストをプラス(+)側に補正し てみましょう。

【操作手順】

1 補正したい画像をアクティブにして、[画質調整 ]-[明るさ・コントラスト]-[明るさ・コントラスト]を 実行します。

2 それぞれのスライダをプラス(+)側に移動し、 適当な位置で「OK」にします。

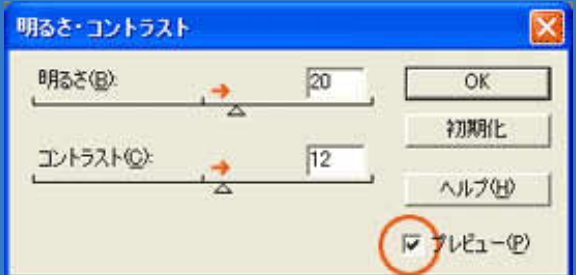

#### \*Success\*

■これぞ、初日の出!

朝日は、夕日よりも明るいイメージなので、写真も多少明るく補正した 方が効果的。また、輝く太陽も、コンテラストを上げることで強調できま す。

これらは、「明るさ・コントラスト」の操作パレットで、同時に行えるので、 とても便利です。

さらに、パレット内にある「プレビュー」にチェックをしておけば、スライダ の移動量に合わせて画像の変化も確認できるため、直感的な操作が できますよ。

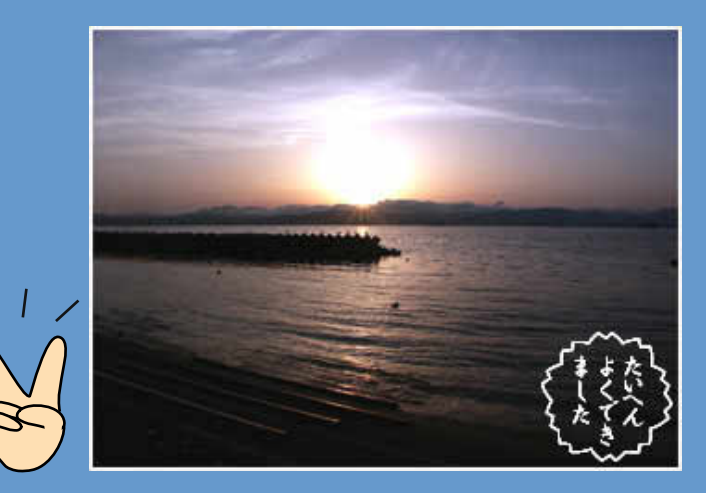